# 广西艺术学院2022年硕士研究生招生 线上技能笔试(考试)、线上理论笔试科目 网络远程复试操作说明

### 一、考前准备

考生准备两部智能手机,每部手机须保证至少 20G 的剩余可用存储空间,同 时须下载安装"艺术升"APP 并更新到最新版本,两两台手机均用于录制考试全程 视频和拍摄试卷照片上传及考试过程监控。艺术升 APP 仅支持智能手机,不支持 平板电脑、台式电脑。

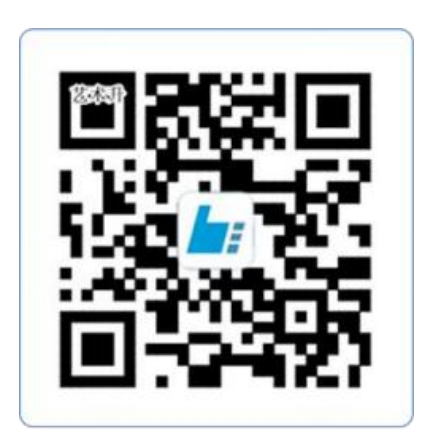

扫一扫 下载APP

为了确保考生网络考试的顺利讲行, 建议考生:

1、使用最近 3 年上市的主流品牌手机(如 iPhone、华为、小米、vivo、oppo), 不要使用红米手机、年代久远或性能较差的手机。

2、同时为保证考试过程录制不中断,请备好充电宝或直充电源。

3、考生须在稳定的 WIFI 网络下考试,为避免网络不畅或出现断网等情况 影响考试,请务必提前测试所在考试地点的网络以确保正常考试。请将手机 SIM 卡拔出或使用飞行模式,确保手机没有通话功能,考试过程中不得接打电话,考 试过程中如果接到来电,会直接中断录制,因考生个人原因影响考试,后果由考 生自行承担。

4、考试期间系统会发出语音指令,请考生提前调高手机媒体音量。

5、考生须准备独立的房间作为网络考场完成考试,不得有其他人出现在房 间,提前准备好所有工具、资料、设备等,每一科考试中途不得离开镜头范围。 考生应选择安静、整洁、光线明亮的独立房间作为考场,房间内不得出现与考试

内容相关的信息(含文字、图片、音频、视频等),不得出现与考试内容相关的 物品(参考书、电子产品等),不得出现镜子。

# 二、网络考试双机位摆放示意

根据下方机位示意图调整主机与辅机的摆放位置 (图示仅供参考,实际可 根据考生身高视情调整)。主机横屏,置于考生左侧后方,要求拍摄到试卷整体、 考生双手、考生上半身全部。辅机横屏,置于考生右侧后方,要求能监控到考试 环境和考试流程。请考生提前确认拍摄的最佳距离、角度和位置,确保聚焦清楚、 曝光适度、画面清晰、稳定流畅、声音真实无杂音。因未按要求操作或拍摄不清 晰、不完整等导致的后果,由考生本人承担。

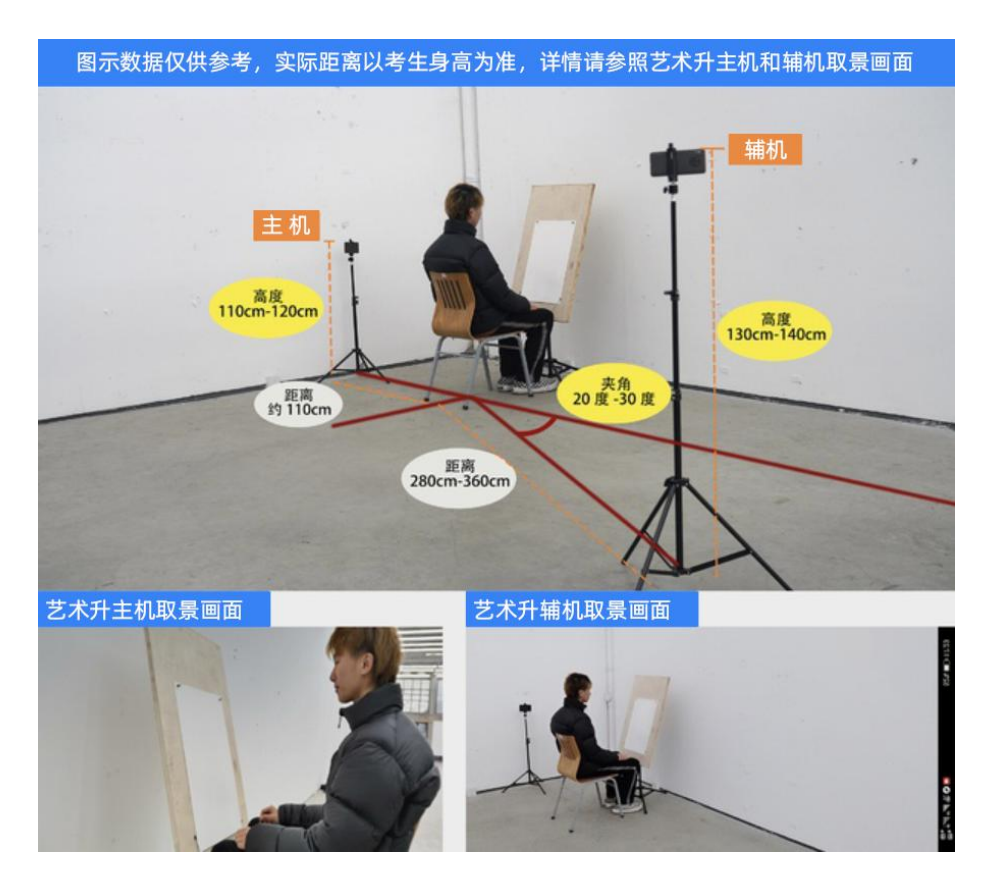

(技能笔试-主机、辅机取景图)

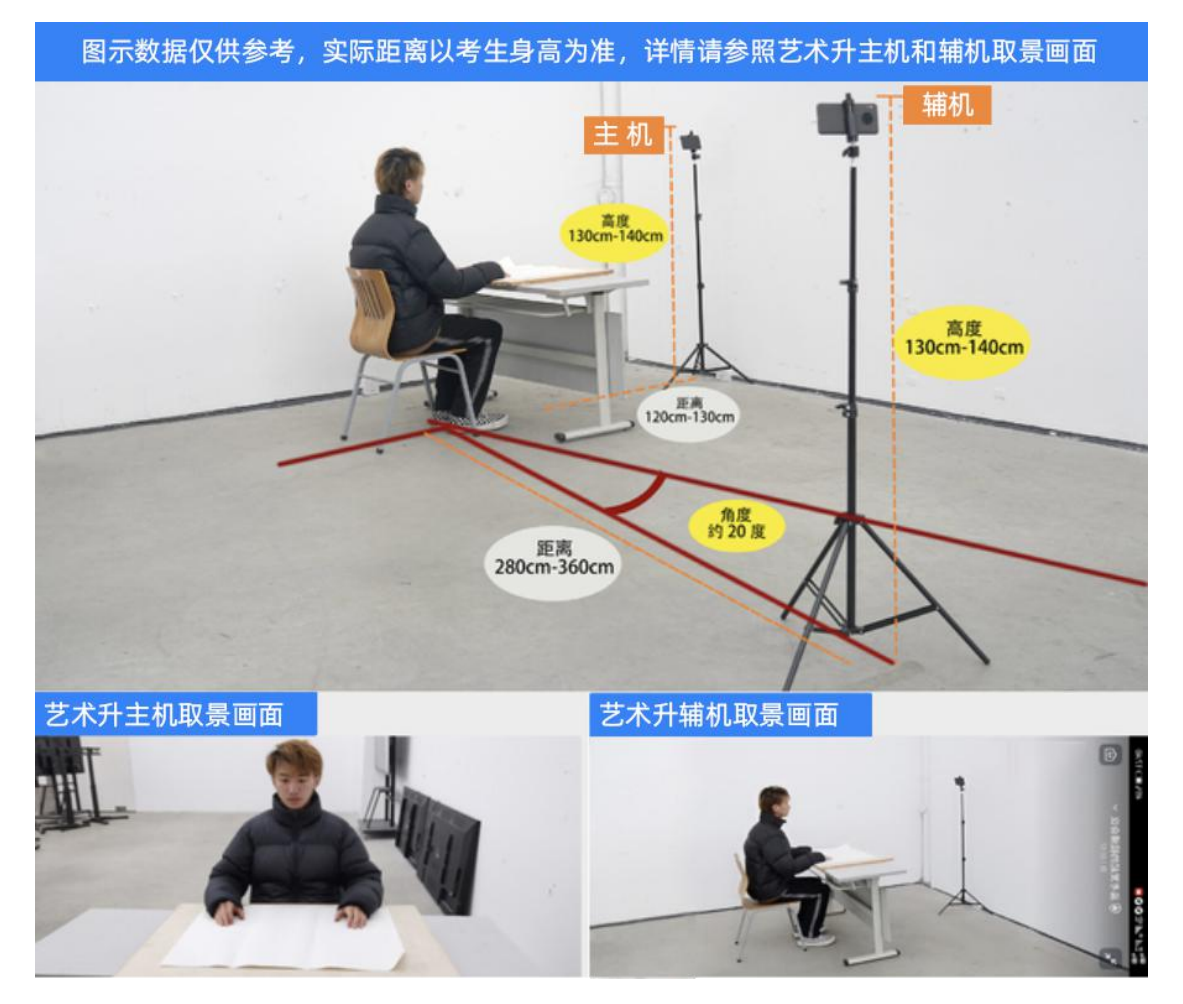

(理论笔试-主机、辅机取景图)

## 三、操作步骤详情

#### 1、主机登录、选择"网络考试"、签订诚信考试承诺书

模拟考试及正式考试当天,考生须提前 30 分钟进入网络考场,按照要求摆放 双机位(主机和辅机)。主机在考前 30 分钟登录"艺术升"APP 在首页或报考页 选择"网络考试",进入"广西艺术学院 2022 年硕士研究生招生复试",选择 "正式考试",点击正式考试按键后会提示考生阅读《广西艺术学院 2022 年硕 士研究生招生复试网络考试考生诚信承诺书》,考生须逐条仔细阅读后,勾选"我 已阅读并同意"并签字确认。在进入正式考试前请仔细阅读考试提示信息,再选 择"开始考试"。

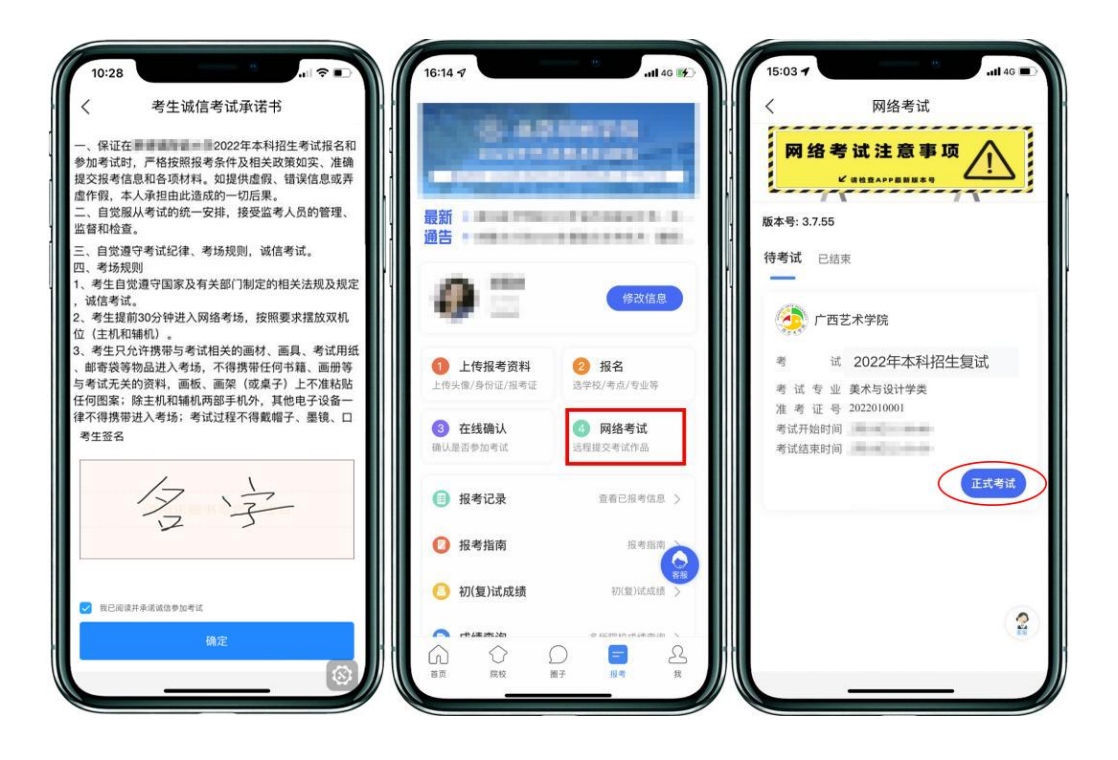

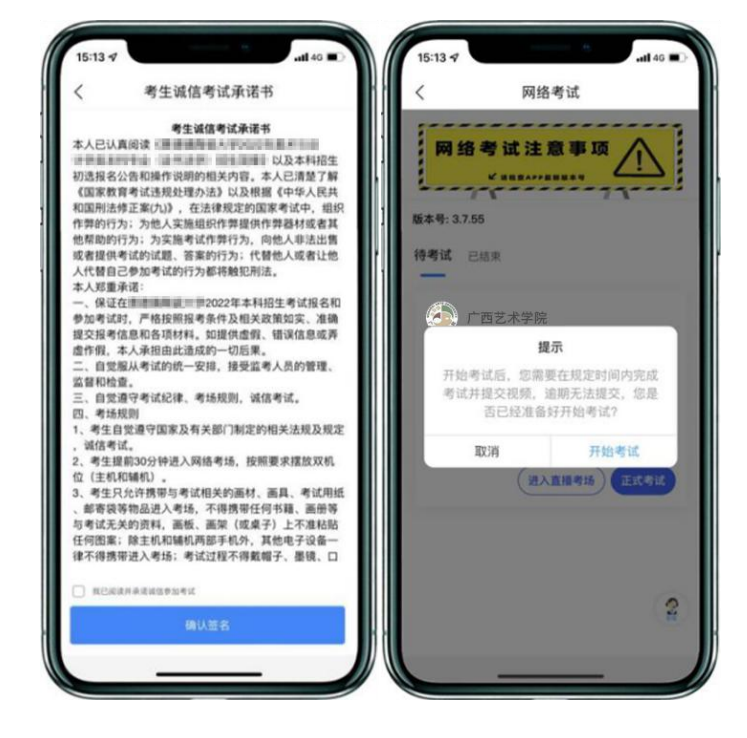

(签订诚信考试承诺书)

#### 2、辅机扫描主机生成的二维码

(1)辅机安装的艺术升 APP 无需登录个人账号,如已登录请退出账号,只 打开"艺术升"APP 的主页即可。

(2) 在主机上点击"开始考试", 在"专业考试科目"页面(科目列表), 选择相应的考试科目,进入科目详情界面,点击"录制视频"按钮,弹出辅机二 维码,此时需要用辅机打开"艺术升"APP(注意: 辅机只打开"艺术升"主页,

不要登录账号), 在辅机"艺术升"首页左上角打开扫描工具"[-]", 辅机扫 描主机上弹出的二维码,扫码成功后主机方可进入科目看考题环节。

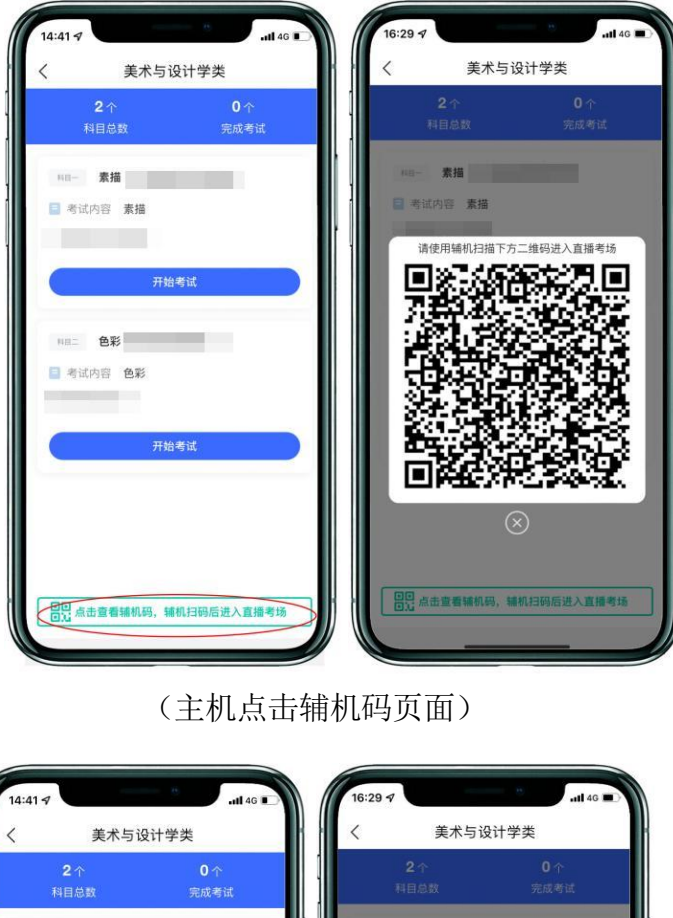

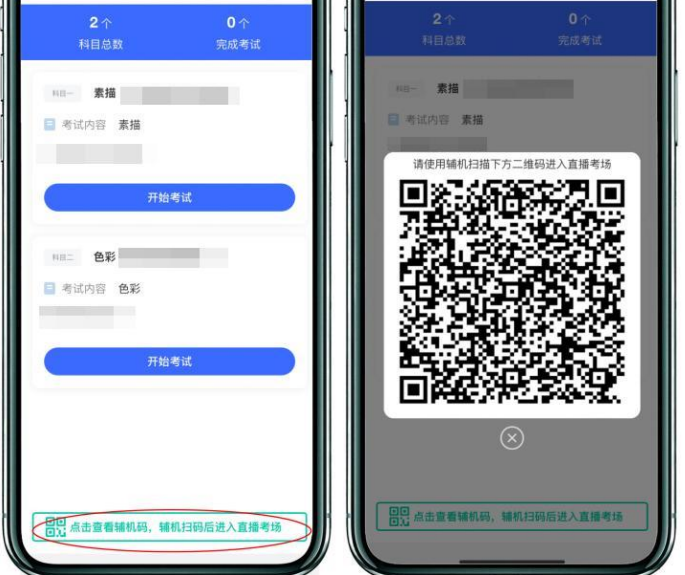

(打开辅机进行扫码)

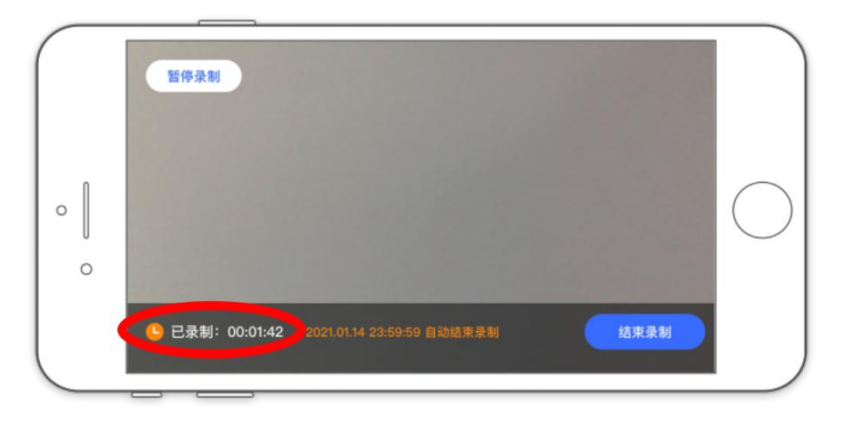

(辅机录制页面)

注: 如辅机不开启录制将无法进行考试。辅机界面左下角"已录制"开始计 时才表明辅机录制开始。

## 3、开始考试、人脸识别

辅机扫描主机二维码并开始录制后,主机将要求考生进行人脸识别认。请注 意不要使用美瞳、不要化妆等,避免人脸识别失败,浪费考试时间。如人脸识别 验证不通过,须点击"再来一次"重新进行验证,多次尝试,直至验证通过。注: 考生须与主机保持一定距离,使主机能识别到全部人脸特征。

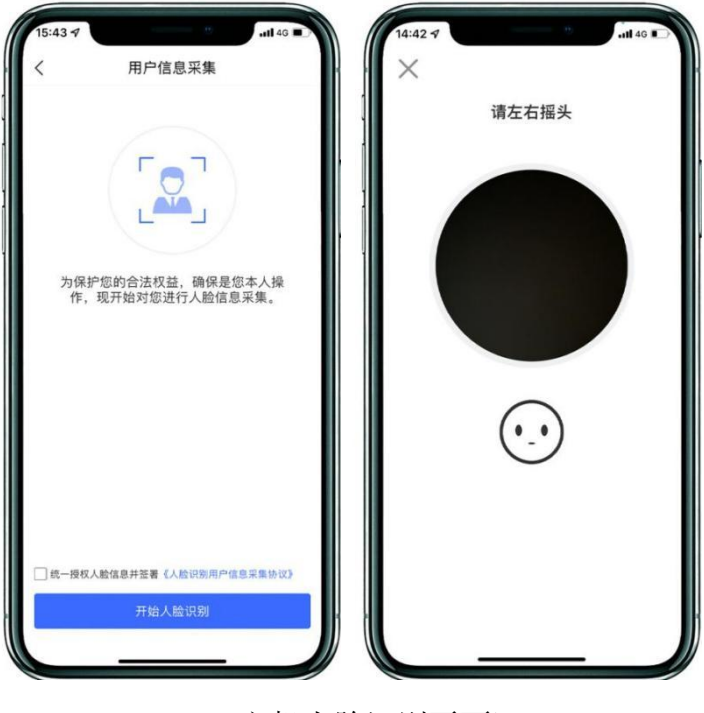

(主机人脸识别页面)

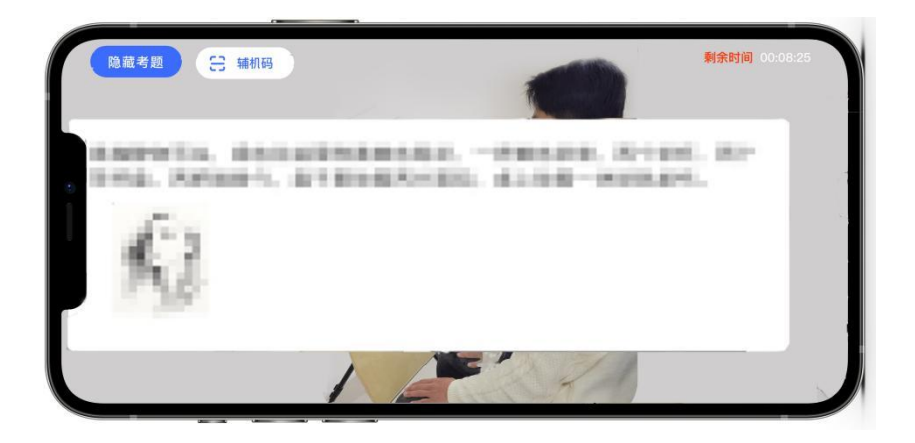

(查看考题)

人脸识别通过后,考生查看考题(不得提前作答),同时在语音指令提示下 使用辅机 360 度环顾考场一周记录考场环境,确保无其他人在考试场地内;然后 考生根据语音指令在主机镜头前手持身份证和准考证验证身份、展示试卷正反面、 在语音指令提示下将从准考证沿每个方框剪下条形码贴在试卷背面中间位置(请 提前准备好剪刀及双面胶),每张试卷背后均须贴一张,同时在试卷背面的右下 角盖本人右手食指手印(请提前准备好红色印油),之后考生可在主机屏幕查看 考题(不得提前作答)。

注:考生须在主机和辅机的拍摄范围内完成操作(APP 将会有语音提示,请 调高手机媒体音量)

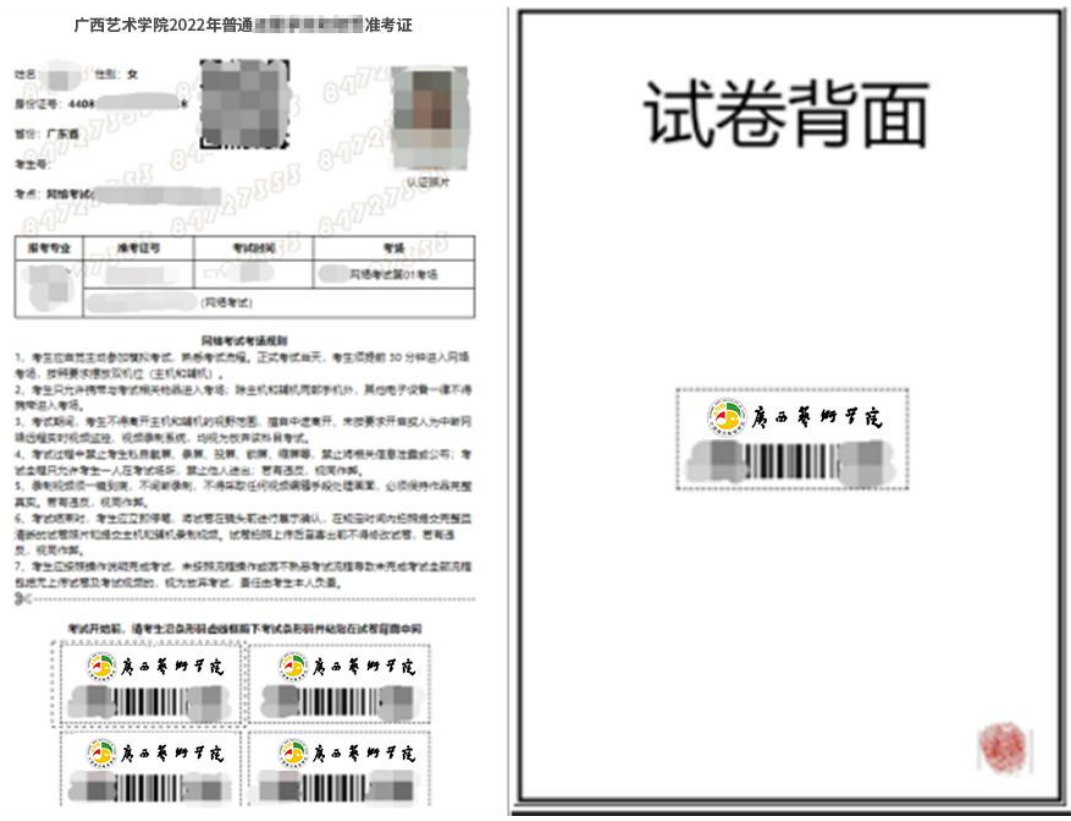

(以上图片仅供示例参考)

注意:无条形码、本人手印的试卷考试成绩无效,禁止考生在试卷上书写姓 名、准考号等个人信息。

#### 4、根据语音提示开始作答:

视频录制过程中,考生可在主机上同时查看考题;

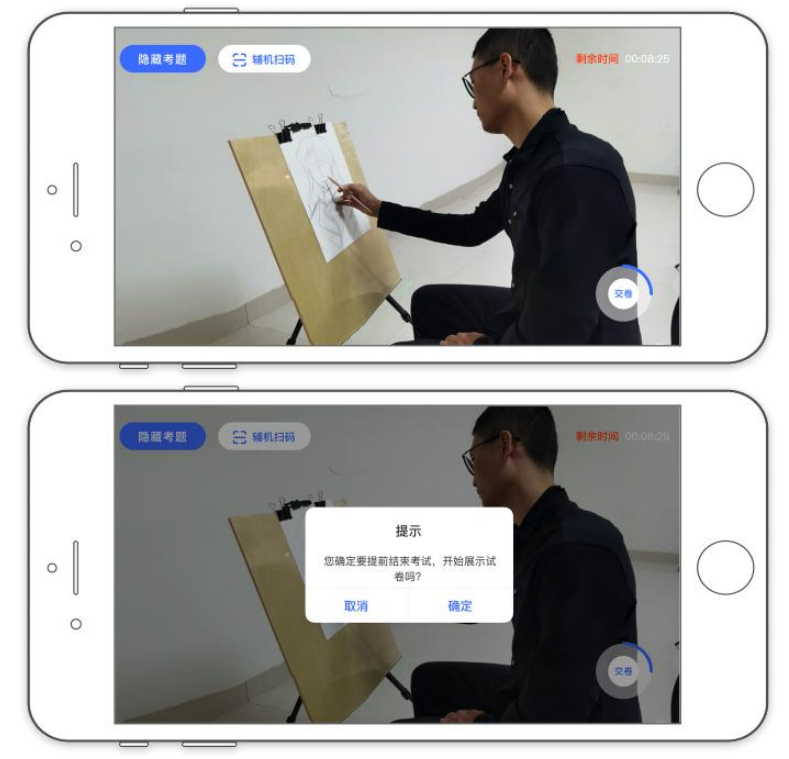

(录制页面)

注意:

(1)如主机出现关机、锁屏、意外中断等情况,可重新进入网络考试,点 击"再次录制"按钮,继续录制主机视频。

(2)如辅机出现关机、锁屏、意外中断等情况,请考生点击可打开主机录 制页面左上角的"辅机扫码"弹出二维码,重新扫码录制或者点击辅机屏幕上的 "继续录制"按键。

(3)434 命题编舞、475 舞台影视化妆造型两个科目的考试借助双机位考试, 但不属于笔试情形,考生根据试卷、试题要求考试即可。

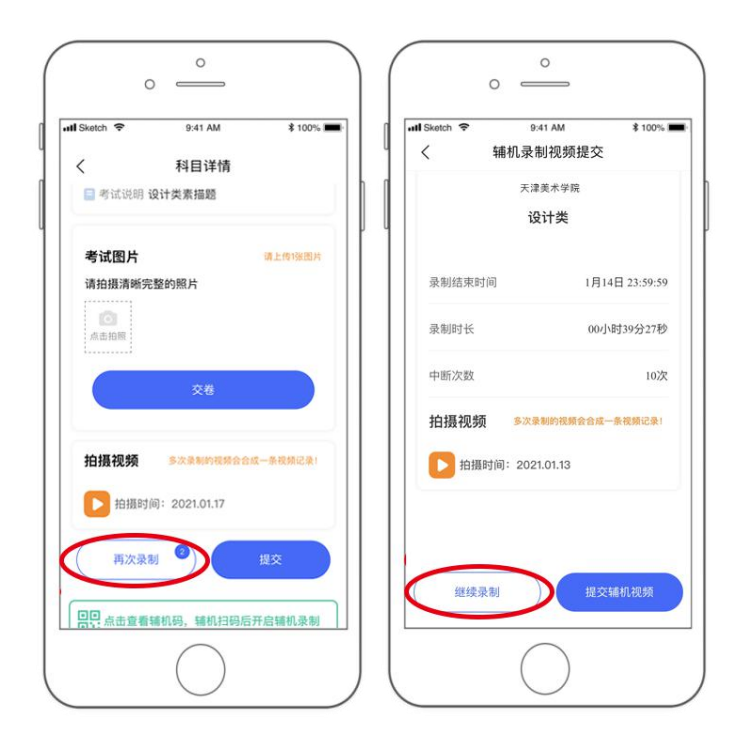

(主机再次录制按键、辅机继续录制按键页面)

## 5、考试结束、展示试卷、提交试卷照片

考试结束后,请根据语音指令或录制画面右上角倒计时结束标识,将作品放 于胸前展示,本人脸部与试卷同时在主机镜头前展示不少于 30 秒钟。

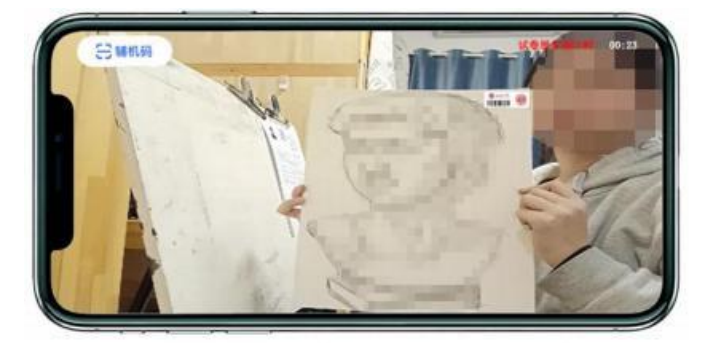

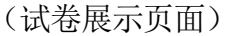

展示试卷后,主机录制结束 10 分钟内按要求拍摄试卷照片并上传用于评分 (特别提醒:理论类科目有多张答卷的,请务必按页码大小先后顺序逐页拍照上 传),上传成功后会有弹框提示【试卷照片拍摄完成,是否进行交卷】,考生确 认无误后点击【交卷】按钮。交卷后,等待监考老师收卷。交卷过程必须在辅机 监控下进行,否则考试成绩无效。

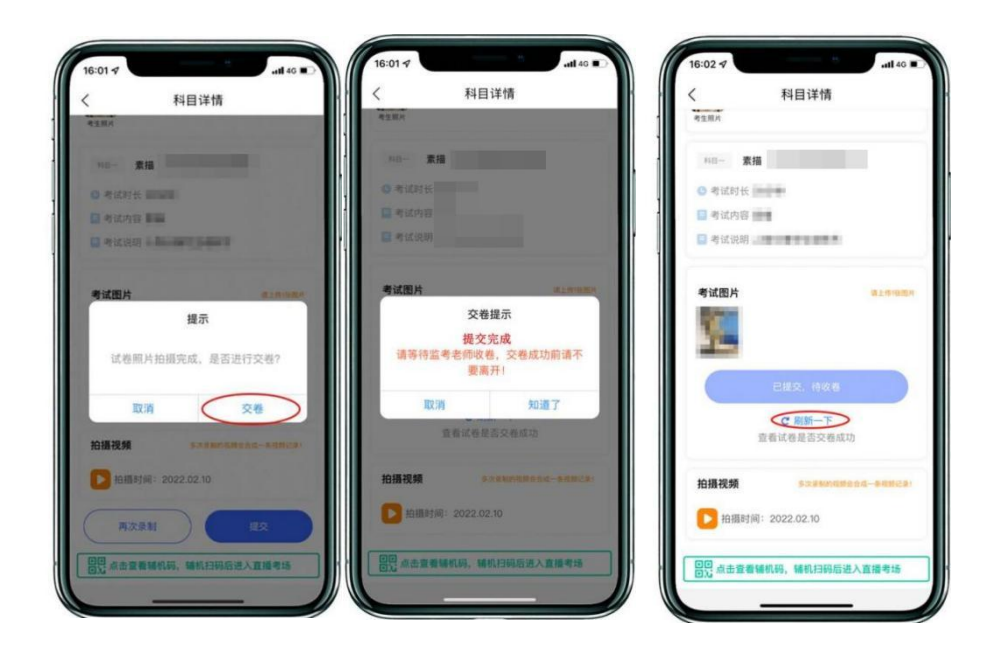

(主机画面-提交试卷)

若考生上传的试卷不符合考试要求(拍摄不清晰、不完整,有试卷之外的其 他内容等),监考员会将试卷照片退回,考生重新拍摄试卷上传,等待老师二次 收卷确认,直到页面提示【交卷成功】。

★注意:交卷成功后,在监考老师指令下进行试卷封装环节。密封后在辅机 前,展示封口静止 10 秒后,等待监考老师通知后方可离场。

#### 6、封装试卷

主机交卷后,请勿结束辅机监考,须在辅机的画面范围内把试卷装入包装袋 并封口。封口后,在封口处用油性记号笔骑缝签名,根据监考老师指令在辅机镜 头前展示封口静止 10 秒后,结束监考状态。封好的试卷不得拆封, 在规定的时 间范围内进行邮寄。

注意:434 命题编舞、475 舞台影视化妆造型两个科目的考试借助双机位考 试,但不属于笔试情形,无封装试卷环节要求,475 舞台影视化妆造型科目考生 考试结束须根据系统提示拍摄模特正面、侧面照片各 1 张并上传用于评分。

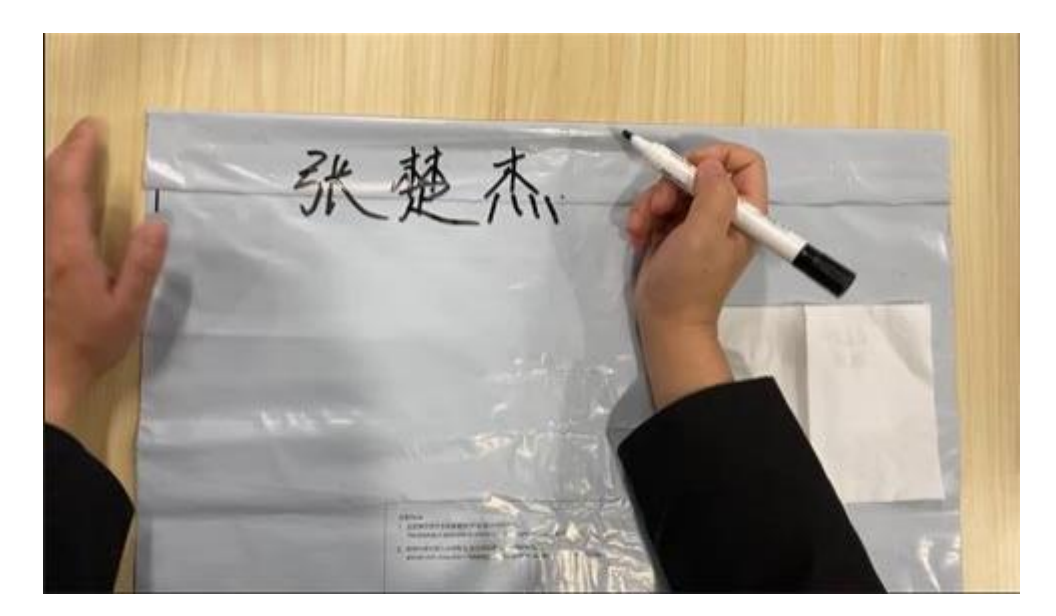

(密封口签名)

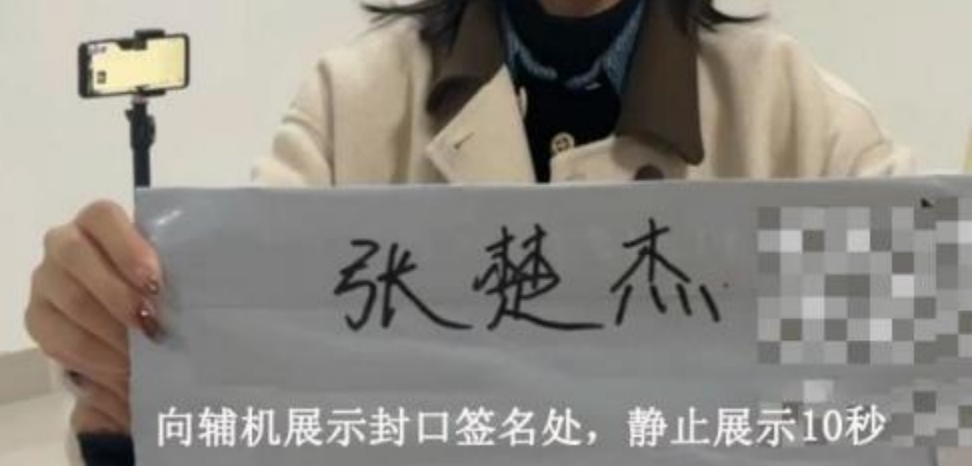

(密封口签名展示)

★注意:考生不允许提前交卷离开考场;不允许提前提交主机视频;不允许 提前关闭辅机监考画面;如考生不在规定时间内提交试卷照片、视频,考试成绩 无效。

# 7、主机视频提交

在考试当日晚 24:00前,完成提交考试科目的主机视频。

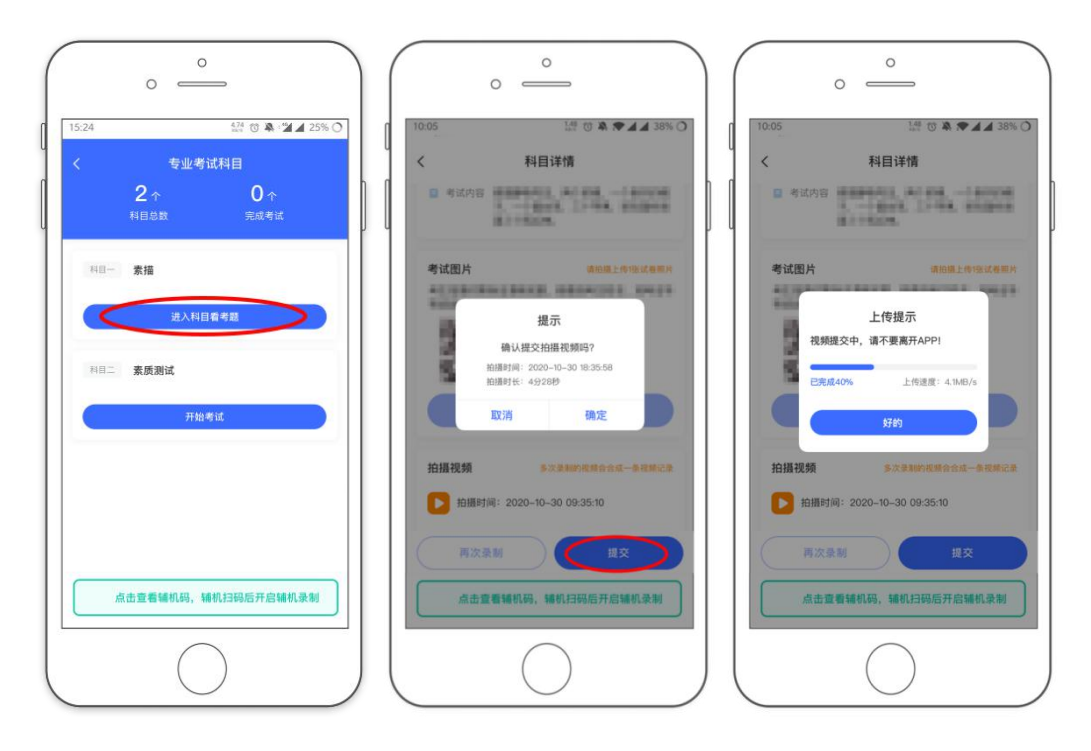

(主机画面-提交视频)

注意: カランド スキャン こうしょう こうしょう こうしょう こうしゅう こうしゅう こうしゅう

(1)所有视频在当天最后一科考试结束才一起上传,每个科目均须进行点 击上传操作。

(2) 考生须持续关注"艺术升"APP 考试视频上传进度, 显示"提交成功" 前,不得关闭程序,不得清理手机内存、垃圾数据等。如遇网络不稳定等导致上 传中断,建议切换网络并根据提示继续上传,直至视频上传成功。

(3)如考生没有在规定时间内提交试卷照片(每科结束十分钟内)或主机 视频(当天所有考试科目结束后),视为放弃考试。

#### 9、邮寄试卷、填写快递单号

主机视频和辅机视频均提交后,考试完成。考生在"网络考试"页面点击 "已结束",看到如下页面才表明已完成全部考试。考生邮寄试卷时须将《广西 艺术学院 2022 年硕士研究生招生复试网络考试邮寄信息单》(此单在打印准考 证时会同时打印)粘贴在邮寄外包装上显著位置,寄出试卷后,在考试结束当天 在主机填写快递单号。封装好的试卷,须于考试结束当天寄出,使用中国邮政 EMS 邮寄;如考生所处地区为中高风险地区,邮寄存在特殊情况,无法在规定时间内 完成寄递服务的,请将考生姓名、专业、复试准考证号、身份证号、预计寄出时 间和联系方式以及简要事项说明,在考试当日发送电子邮件至 gyyz@gxau.edu.cn, 并上传本人健康码和行程码等材料。邮寄地址:广西壮族自治区南宁市青秀区教

育路 7 号广西艺术学院招生办公室(收件人:覃老师,邮编:530022,电话: 0771-5333134)。

(1)包装要求:

1、请考生自行准备试卷包装密封袋(尺寸应满足密封需要),确保防水防 潮;考生自行准备 1 个中国邮政封装箱。

2、每门科目考试结束后,在辅机的监管下,立即将答卷装入塑料包装密封 袋,并用胶带封口,封口处用油性记号笔骑缝签名。

3、所有科目考试结束后,考生将答卷统一封装进一个中国邮政封装箱内寄 出。

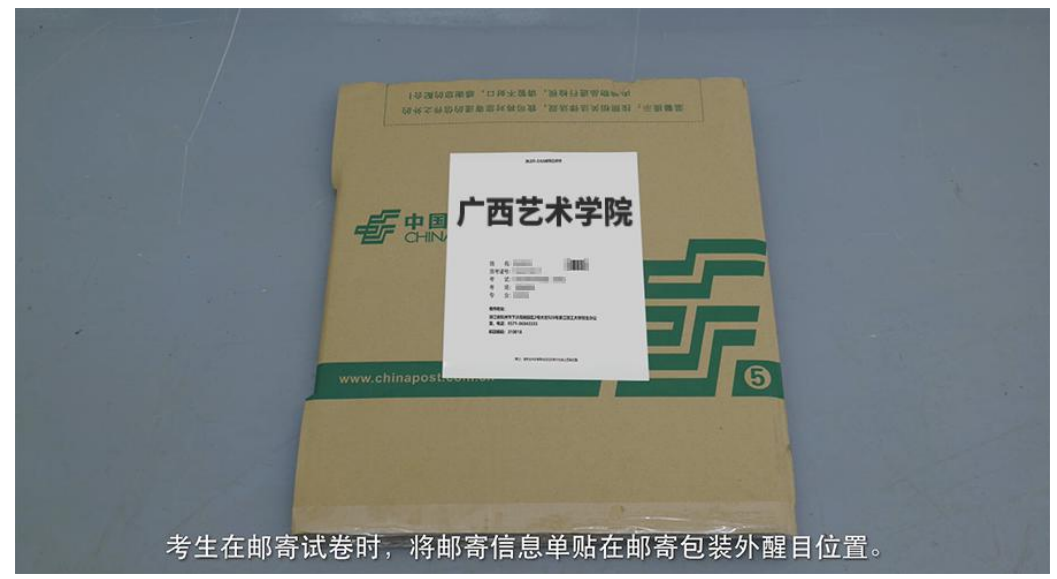

(2)在系统填写快递单号:

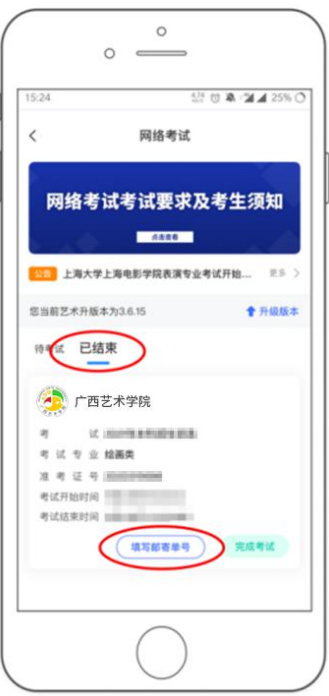

10、至此,线上技能笔试、线上理论笔试科目全部完成!